**\*\*\* แก้ไขหน้าต่างซ้อน โปรแกรม ShowHuiay WINDOWS 8, 10 \*\*\***

1. ดับเบิลคลิกเข้า My Computer

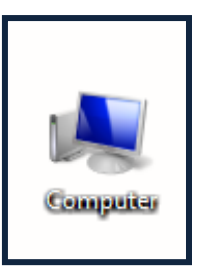

2. ดับเบิลคลิกเข้า Driver C:

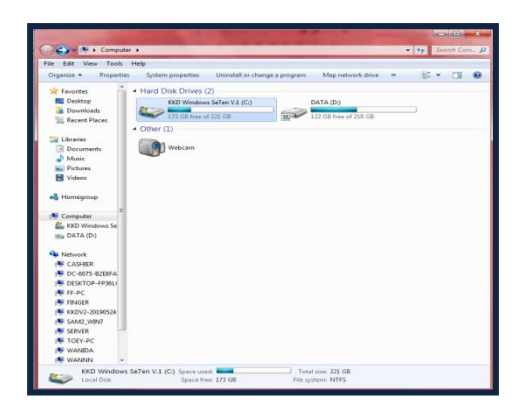

3. ดับเบิลคลิกเข้า Folder Program Files

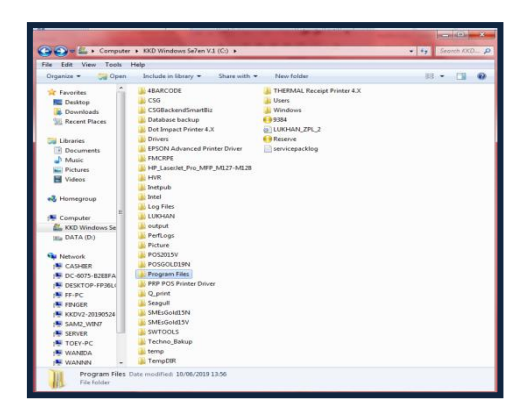

4. ดับเบิลคลิกเข้า Folder ShowHuiay

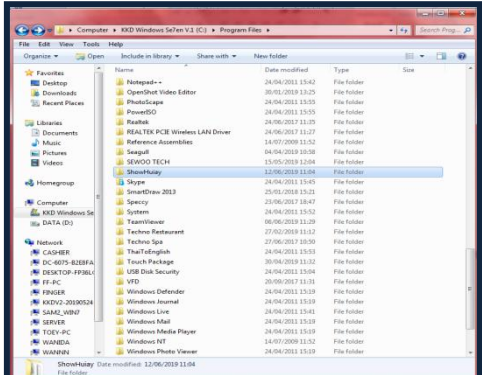

5. Delete Files SHSN กบั SHSN1

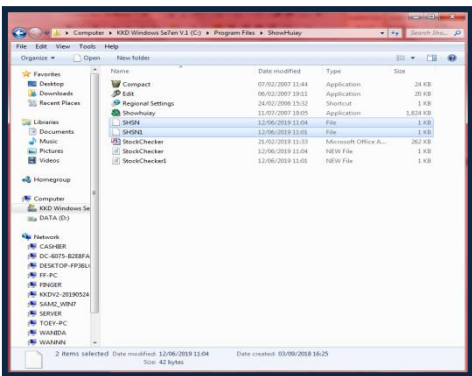

6. จากน้นั Copy Files SHSN จากแผน่ โปรแกรม ShowHuiay

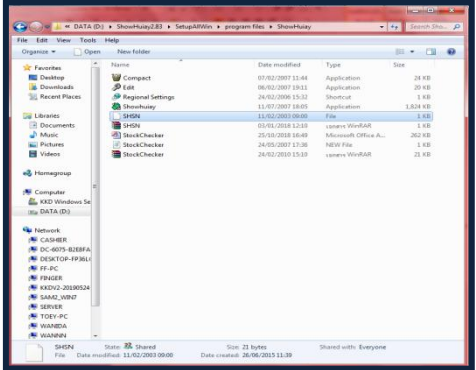

7. กลบัไปที่หนา้ต่าง Folder ShowHuiay คลิกขวาเลือกคลิก Paste วาง Files SHSN ที่ Copy มาจาก แผน่ โปรแกรม

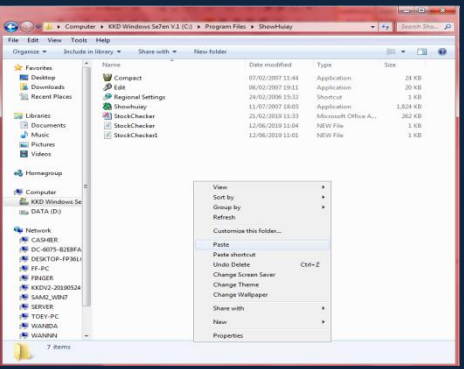

8. เข้าใช้งานโปรแกรม ShowHoiay ตามปกติ

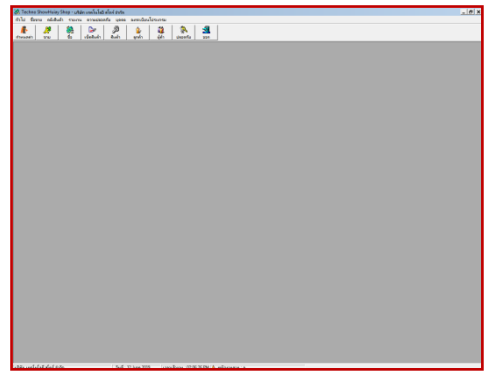

## **\*\*\* กรณี ไม่หาย\*เกิดไฟล์ซ้อน\* \*\*\***

1. ดับเบิลคลิกเข้า This PC

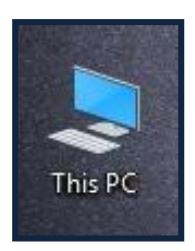

2. ดับเบิลคลิกเข้า Driver C:

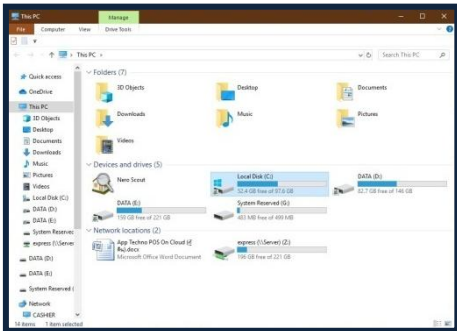

3. คลิก View ที่ Toolbars ติกเครื่องหมายถูกที่ Hidden items กบั File name extensions

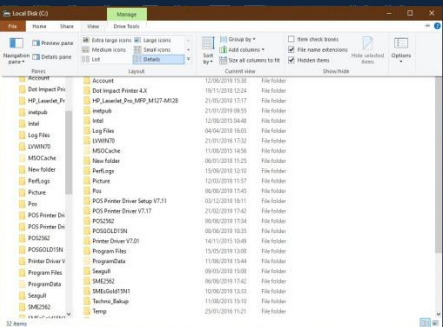

4. ดับเบิลคลิกที่ Users

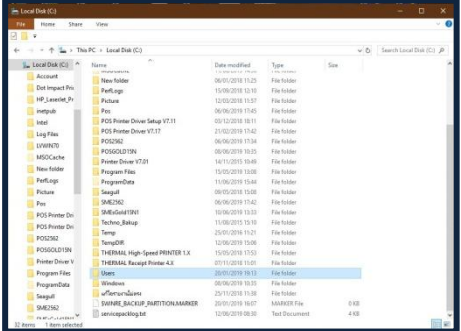

5. ดับเบิลคลิกที่ ........ ( ชื่อคอมพิวเตอร์ )

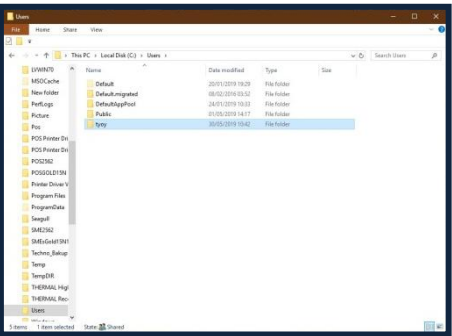

6. ดับเบิลคลิกที่ AppData

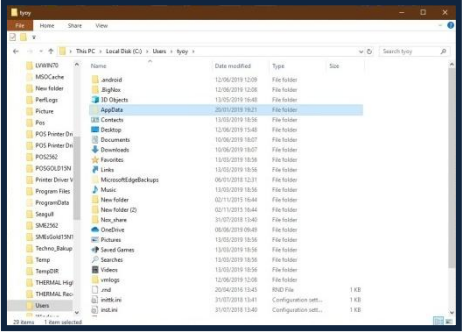

7. ดับเบิลคลิกที่ Local

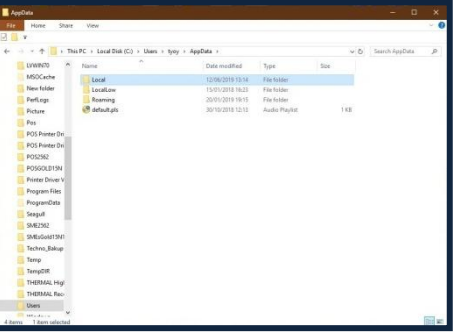

8. ดับเบิลคลิกที่ VirtualStore

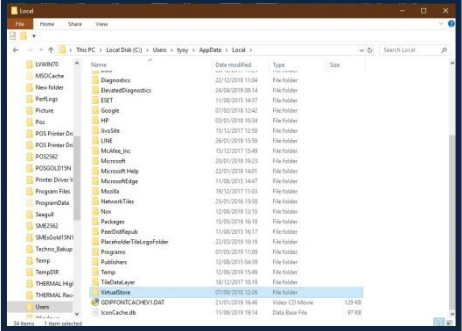

9. ดับเบิลคลิกที่ Program Files

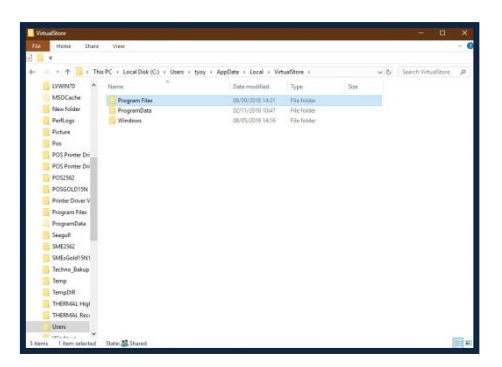

10. จะเห็น Folder ShowHuiay ให้ดับเบิลคลิกเข้าไป ทำการ Delete Files SHSN กับ SHSN1

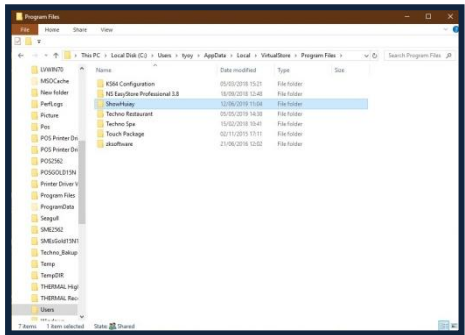

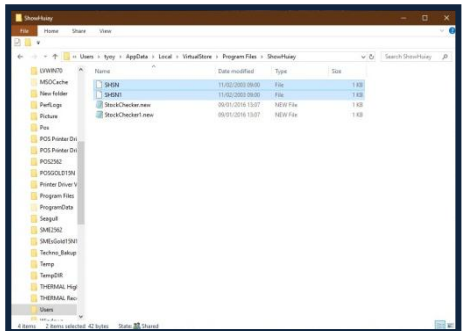

11. จากน้นั Copy Files SHSN จากแผน่ โปรแกรม ShowHuiay

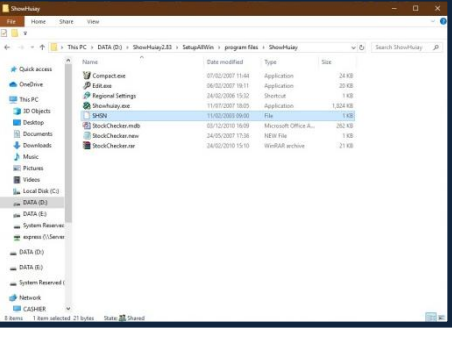

12. กลบัไปที่หนา้ต่าง Folder ShowHuiay คลิกขวาเลือกคลิก Paste วาง Files SHSN ที่ Copy มาจาก แผน่ โปรแกรม

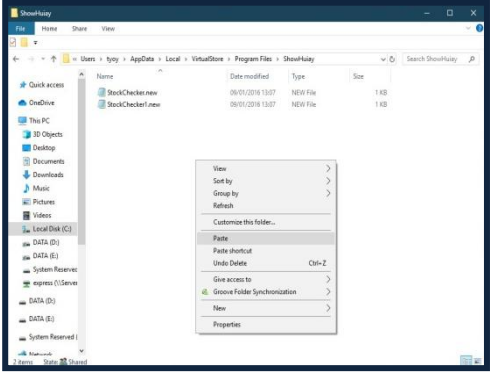

13. เข้าใช้งานโปรแกรม ShowHoiay ตามปกติ

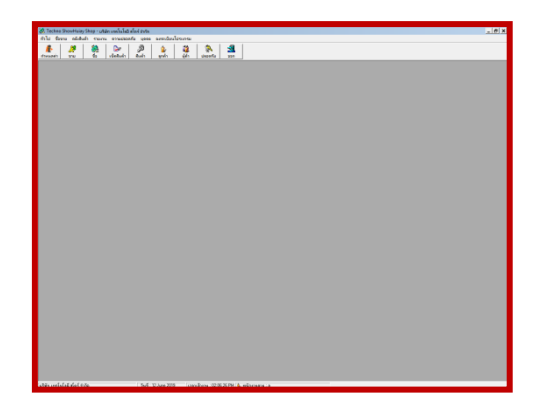